# **How To Apply For Free And Reduced Priced Student Meals**

You are submitting an application for the 23-24 School Year. Application Instructions will help guide you through the application process.

It is recommended you gather any household income information needed and review your household members in the Household Information section of the Portal for accuracy prior to starting the online application. The USDA's definition of a household member is any child or adult living with you.

An electronic signature PIN is required to submit your online Meal Benefits Application. If you do not have an electronic signature PIN created you will be required to do so prior to starting your online Meal Benefits Application. Prior to submitting your application you will be allowed five attempts to enter your PIN, if you fail on the fifth attempt you will be locked out and the information you entered will be lost. Your PIN will need to be reset prior to submitting a new online Meal Benefits Application.

For security purposes the Campus Portal is set to automatically log users out after a set amount of time due to inactivity. To assist in preventing an automatic log out due to inactivity, there is a timer located in the bottom right corner of each screen. As you navigate to each screen, the timer will start to count down and alert you when there is five minutes remaining. If you are logged out due to inactivity prior to reaching the final 'Submitted' step, the information will not be saved and you will have to restart the online application process.

### **Signer Confirmation**

Please review the application signer's name and household address below. Confirm you are the person signing this online application by selecting 'Next'. Select 'Quit' if you are not this person or if you do not wish to continue.

You are applying for meal benefits for all household members living at the address below. If the address is incorrect, please contact your child(ren)'s school to request a change.

### **Household Members**

Household Members are listed below. You must confirm each person living in your household by selecting the check box next to their name. If a person listed below is no longer living in your household, do not check the box next to their name. If there are persons missing from your household you will need to add them by selecting the 'Add Household Member' button. You are not allowed to edit existing household member information or uncheck the application signer. After you have identified and/or added household members select 'Next' to continue.

#### **Adding Household Members**

Select the type of person you are adding to your household, either student or non-student. A student is a person who will be enrolled in the school district during the school year. A non-student is a person who will not be enrolled in the school district during the school year. Complete the required fields and select 'Save' when finished or 'Cancel' to return to the household members screen.

#### **Adding Meal Benefits**

Enter the benefit case number. Select 'Next' to continue.

### **Child Members**

Child Members of the household must be confirmed by selecting the check box next to their name. Children are those

members age 18 or under AND are supported with the household's income. After you have identified each child member, select 'Next'.

#### **Foster Children**

Foster Children must be confirmed by selecting the check box next to their name. Enter any income the foster child receives. After you have identified foster children select 'Next' to continue.

#### **Migrant, Head Start, Homeless and Runaway Children**

Migrant, Head Start, Homeless and Runaway Children must be confirmed by selecting the Student Indicator in the drop list. After you have identified Migrant, Head Start, Homeless and Runaway children select 'Next' to continue.

### **Household Income**

If a Benefit or Student indicator is selected for any student, income information is not required. Providing your income information may help with the district verification process. For each Adult Household Member, report the total income for each source in whole dollars only. If they do not receive income from any source, write '0'. If you enter '0' or leave any fields blank, you are certifying that there is no income to report.

### **Summary Review**

Review the household information below for accuracy. If any of the information is incorrect, select 'Previous' to go back and correct the data. After household information is reviewed select 'Next' to continue.

### **Authorizations**

You must respond and read the authorization statement below. By selecting 'Accept' you agree to the authorization statement and you will be taken to the Electronic Signature PIN entry screen to submit the application.

By selecting 'Decline' you do not agree to the authorization statement, the application will be cancelled and your information will no longer be available. If you choose to 'Decline' you may enter another application at any time.

#### **Social Security Number**

The income section of this application has been filled out. You are required to provide the last four digits of your SSN. Please enter the last four digits of your SSN or mark the "I do not have a SSN" box.

#### **Authorization Statement**

I certify (promise) that all information on this application is true and that all income (if required) is reported. I understand that the school will receive Federal funds based on the information I provide. I understand that school officials may verify (check) the information. I understand that if I purposely provide false information, my children may lose benefits, and I may be prosecuted.

### Free and Reduced Applications

Log into Infinite Campus, parent portal:

[https://nspcsa.infinitecampus.org/campus/portal/parents/freedom\\_classical.jsp?status=logoff](https://nspcsa.infinitecampus.org/campus/portal/parents/freedom_classical.jsp?status=logoff) After login, select: More, Meal Benefits, Meal Benefits Application

NOTE: New students, please wait till first week on campus to obtain login.

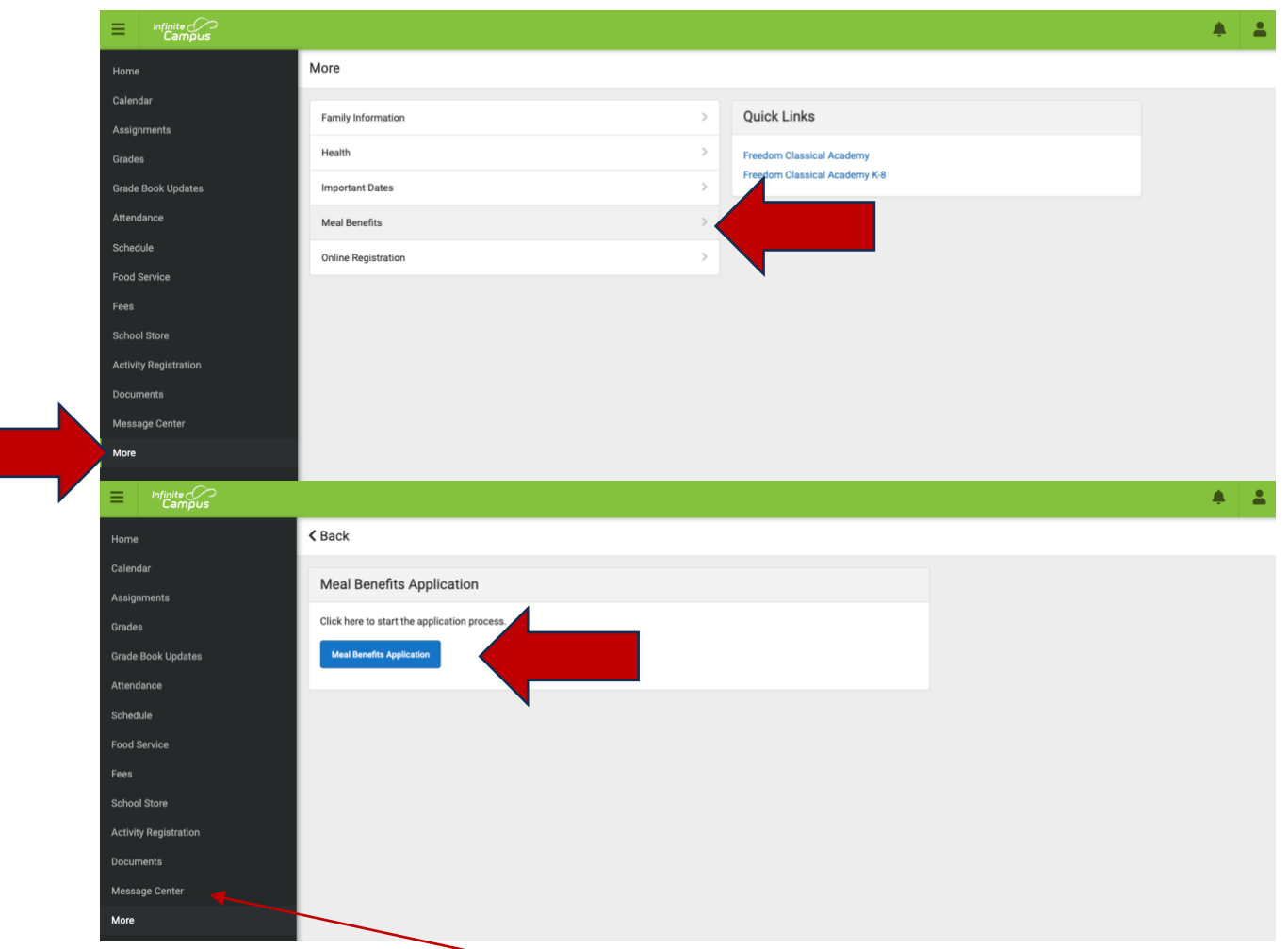

Status of online application, see Message Center.

# **Cómo solicitar comidas para estudiantes gratis y a precio reducido**

Está presentando una solicitud para el año escolar 23-24. Las instrucciones de solicitud lo guiarán a través del proceso de solicitud.

Se recomienda que reúna toda la información necesaria sobre los ingresos del hogar y revise los miembros de su hogar en la sección Información del hogar del Portal para verificar su precisión antes de iniciar la solicitud en línea. La definición del USDA de un miembro del hogar es cualquier niño o adulto que viva con usted.

Se requiere un PIN de firma electrónica para enviar su solicitud de beneficios de comidas en línea. Si no ha creado un PIN de firma electrónica, se le pedirá que lo haga antes de iniciar su Solicitud de beneficios de comidas en línea. Antes de enviar su solicitud, se le permitirán cinco intentos para ingresar su PIN, si falla en el quinto intento, será bloqueado y la información que ingresó se perderá. Será necesario restablecer su PIN antes de enviar una nueva solicitud de beneficios de comidas en línea.

Por motivos de seguridad, el Portal del Campus está configurado para cerrar automáticamente la sesión de los usuarios después de un período de tiempo determinado debido a la inactividad. Para ayudar a prevenir un cierre de sesión automático debido a la inactividad, hay un temporizador ubicado en la esquina inferior derecha de cada pantalla. A medida que navega por cada pantalla, el temporizador comenzará la cuenta regresiva y le avisará cuando queden cinco minutos. Si se desconecta debido a la inactividad antes de llegar al paso final 'Enviado', la información no se guardará y tendrá que reiniciar el proceso de solicitud en línea.

### **Confirmación del firmante**

Revise el nombre y la dirección del hogar del firmante de la solicitud a continuación. Confirme que es la persona que firma esta solicitud en línea seleccionando 'Siguiente'. Seleccione 'Salir' si no es esta persona o si no desea continuar.

Está solicitando beneficios de comidas para todos los miembros del hogar que viven en la dirección a continuación. Si la dirección es incorrecta, comuníquese con la escuela de su(s) hijo(s) para solicitar un cambio.

## **Los miembros del hogar**

Los miembros del hogar se enumeran a continuación. Debe confirmar a cada persona que vive en su hogar seleccionando la casilla de verificación junto a su nombre. Si una de las personas que figuran a continuación ya no vive en su hogar, no marque la casilla junto a su nombre. Si faltan personas en su hogar, deberá agregarlas seleccionando el botón 'Agregar miembro del hogar'. No se le permite editar la información de los miembros del hogar existentes o desmarcar el firmante de la solicitud. Una vez que haya identificado y/o agregado miembros del hogar, seleccione 'Siguiente' para continuar.

#### **Adición de miembros del hogar**

Seleccione el tipo de persona que está agregando a su hogar, ya sea estudiante o no estudiante. Un estudiante es una persona que estará inscrita en el distrito escolar durante el año escolar. Un no estudiante es una persona que no estará inscrita en el distrito escolar durante el año escolar. Complete los campos obligatorios y seleccione 'Guardar' cuando termine o 'Cancelar' para volver a la pantalla de miembros del hogar.

#### **Adición de beneficios de comidas**

Ingrese el número de caso de beneficio. Seleccione 'Siguiente' para continuar.

### **Niños miembros**

Los niños miembros del hogar deben confirmarse seleccionando la casilla de verificación junto a su nombre. Los niños son aquellos miembros de 18 años o menos Y son mantenidos con los ingresos del hogar. Una vez que haya identificado a cada miembro secundario, seleccione 'Siguiente'.

#### **Niños adoptivos**

Los niños de crianza deben confirmarse seleccionando la casilla de verificación junto a su nombre. Ingrese cualquier ingreso que reciba el niño de crianza. Una vez que haya identificado a los niños de crianza, seleccione 'Siguiente' para continuar.

#### **Niños migrantes, Head Start, sin hogar y fugitivos**

Los niños migrantes, de Head Start, sin hogar y fugitivos deben confirmarse seleccionando el indicador de estudiante en la lista desplegable. Después de haber identificado a los niños migrantes, de Head Start, sin hogar y fugitivos, seleccione 'Siguiente' para continuar.

### **Ingresos del hogar**

Si se selecciona un indicador de Beneficio o Estudiante para cualquier estudiante, no se requiere información de ingresos. Proporcionar su información de ingresos puede ayudar con el proceso de verificación del distrito. Para cada miembro adulto del hogar, informe el ingreso total de cada fuente únicamente en dólares enteros. Si no recibe ingresos de ninguna fuente, escriba '0'. Si ingresa '0' o deja algún campo en blanco, está certificando que no hay ingresos que reportar.

## **Reseña resumida**

Revise la información del hogar a continuación para ver si es precisa. Si alguno de los datos es incorrecto, seleccione 'Anterior' para volver atrás y corregir los datos. Después de revisar la información del hogar, seleccione 'Siguiente' para continuar.

### **Autorizaciones**

Debe responder y leer la declaración de autorización a continuación. Al seleccionar 'Aceptar', acepta la declaración de autorización y se le dirigirá a la pantalla de ingreso del PIN de firma electrónica para enviar la solicitud.

Al seleccionar 'Rechazar', no está de acuerdo con la declaración de autorización, la solicitud se cancelará y su información ya no estará disponible. Si elige 'Rechazar', puede ingresar otra solicitud en cualquier momento.

#### **Número de seguro social**

La sección de ingresos de esta solicitud ha sido completada. Debe proporcionar los últimos cuatro dígitos de su SSN. Ingrese los últimos cuatro dígitos de su SSN o marque la casilla "No tengo un SSN".

#### **Declaración de autorización**

Certifico (prometo) que toda la información en esta solicitud es verdadera y que se informan todos los ingresos (si se requiere). Entiendo que la escuela recibirá fondos federales en base a la información que proporcione. Entiendo que los funcionarios escolares pueden verificar (verificar) la información. Entiendo que si proporciono información falsa a propósito, mis hijos pueden perder los beneficios y puedo ser procesado.

### Aplicaciones gratuitas y reducidas

Inicie sesión en Infinite Campus, portal para padres:

[https://nspcsa.infinitecampus.org/campus/portal/parents/freedom\\_classical.jsp?status=logoff](https://nspcsa.infinitecampus.org/campus/portal/parents/freedom_classical.jsp?status=logoff) Después de iniciar sesión, seleccione: Más, Beneficios de comidas, Solicitud de beneficios de comidas

NOTA: Nuevos estudiantes, esperen hasta la primera semana en el campus para iniciar sesión.

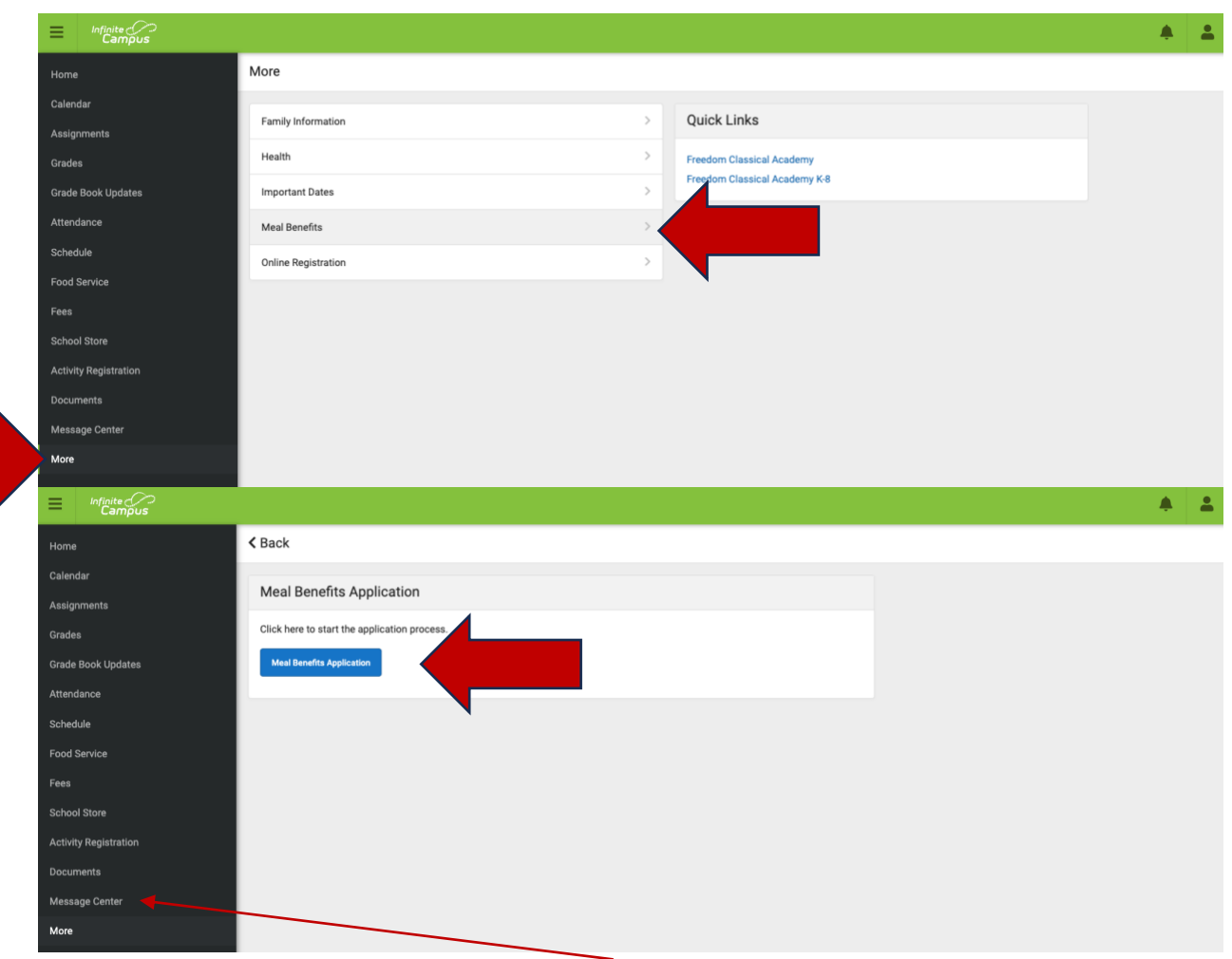

Estado de la solicitud en línea, consulte Centro de mensajes.